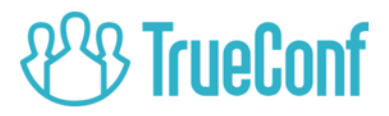

# TrueConf 7.3.2 for Windows User guide

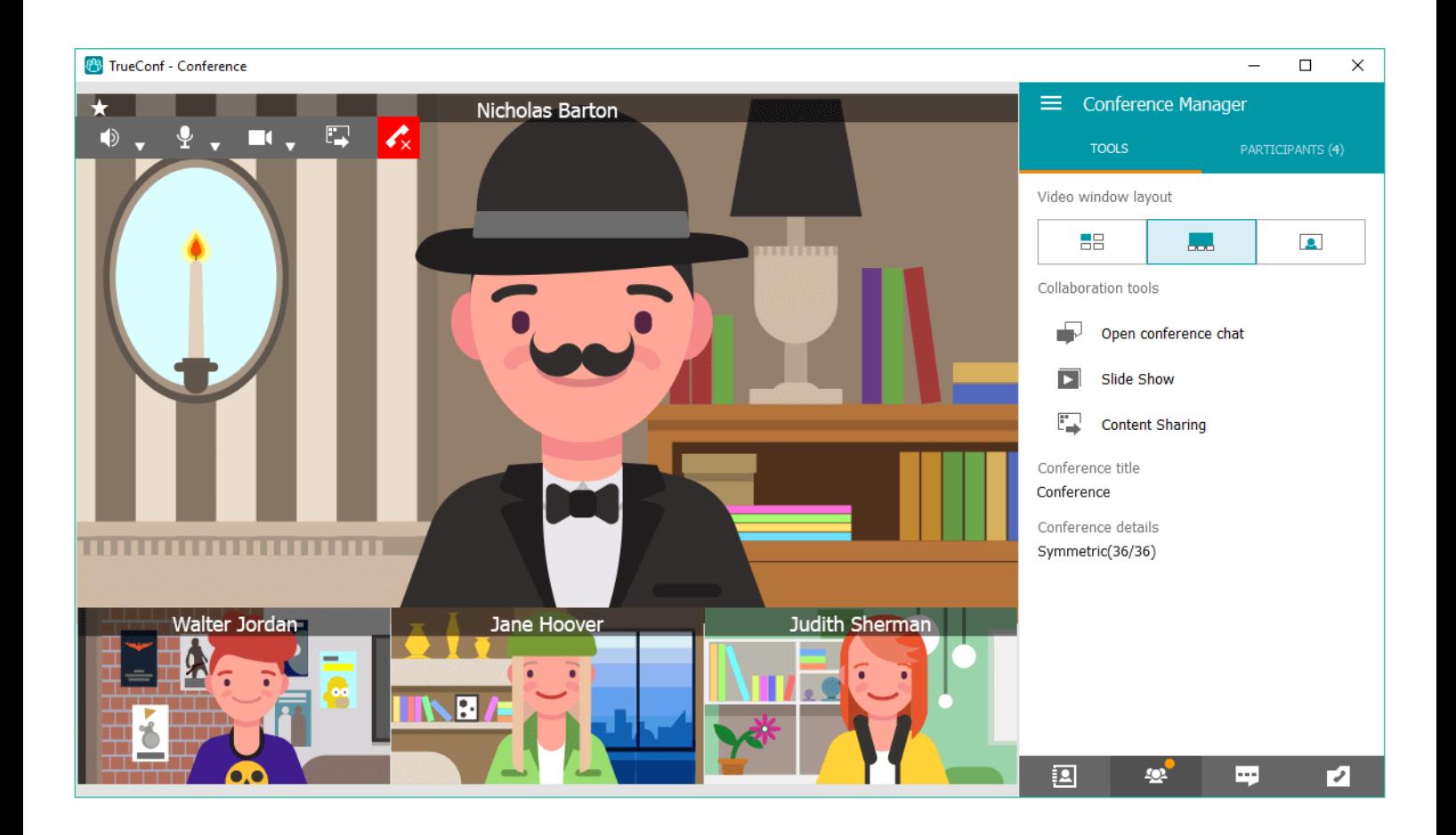

© 2010-2019 TrueConf LLC. All rights reserved. https://trueconf.com

# Table of Contents

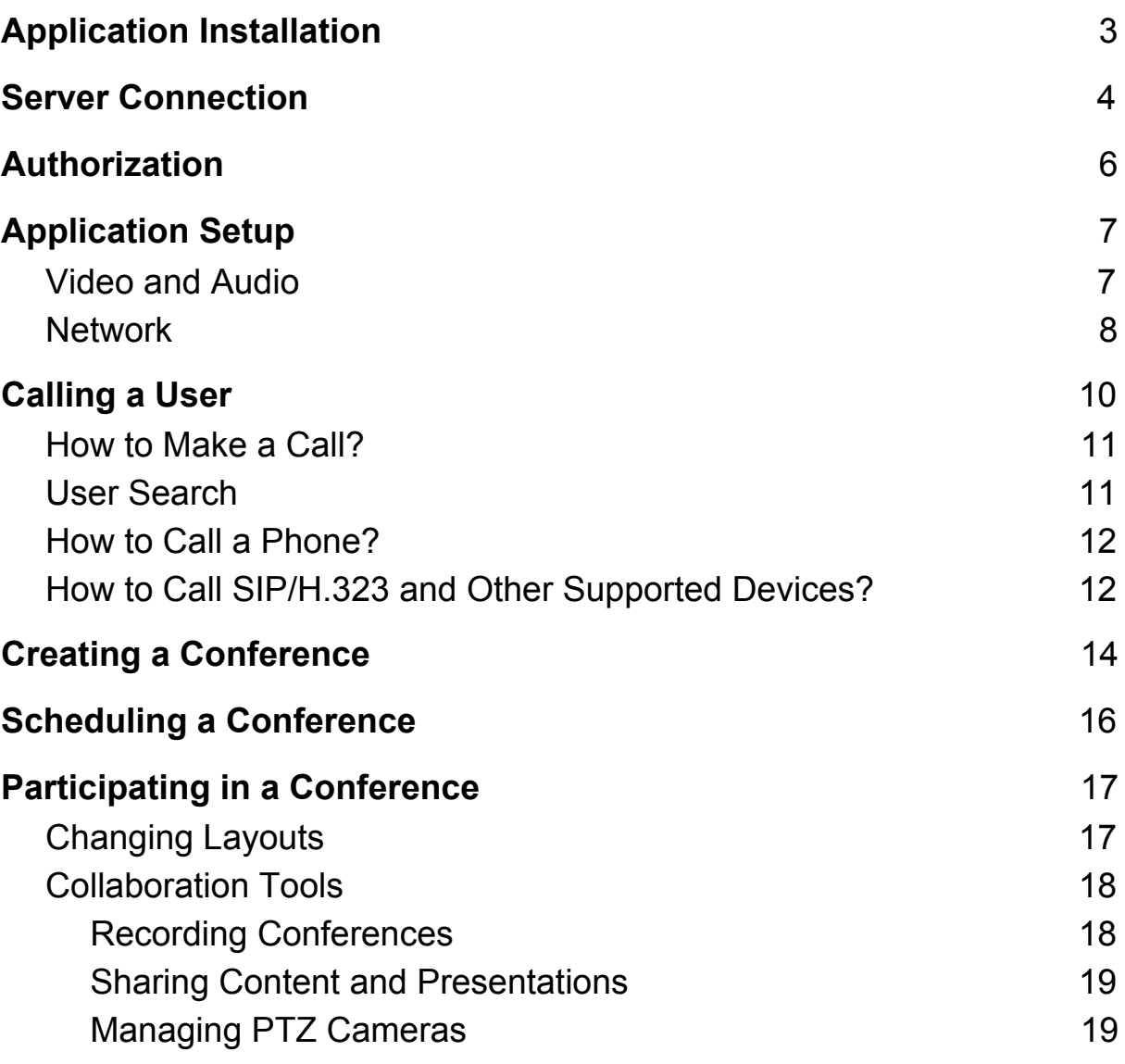

## <span id="page-2-0"></span>Application Installation

To get started with TrueConf client application for Windows, download its dist[r](https://trueconf.com/products/server/server-videokonferenciy.html)ibution package to your computer from the quest page of your [TrueConf](https://trueconf.com/products/server/server-videokonferenciy.html) Server (check its address with its administrator) or from [our](https://trueconf.com/downloads/windows.html) official [website](https://trueconf.com/downloads/windows.html).

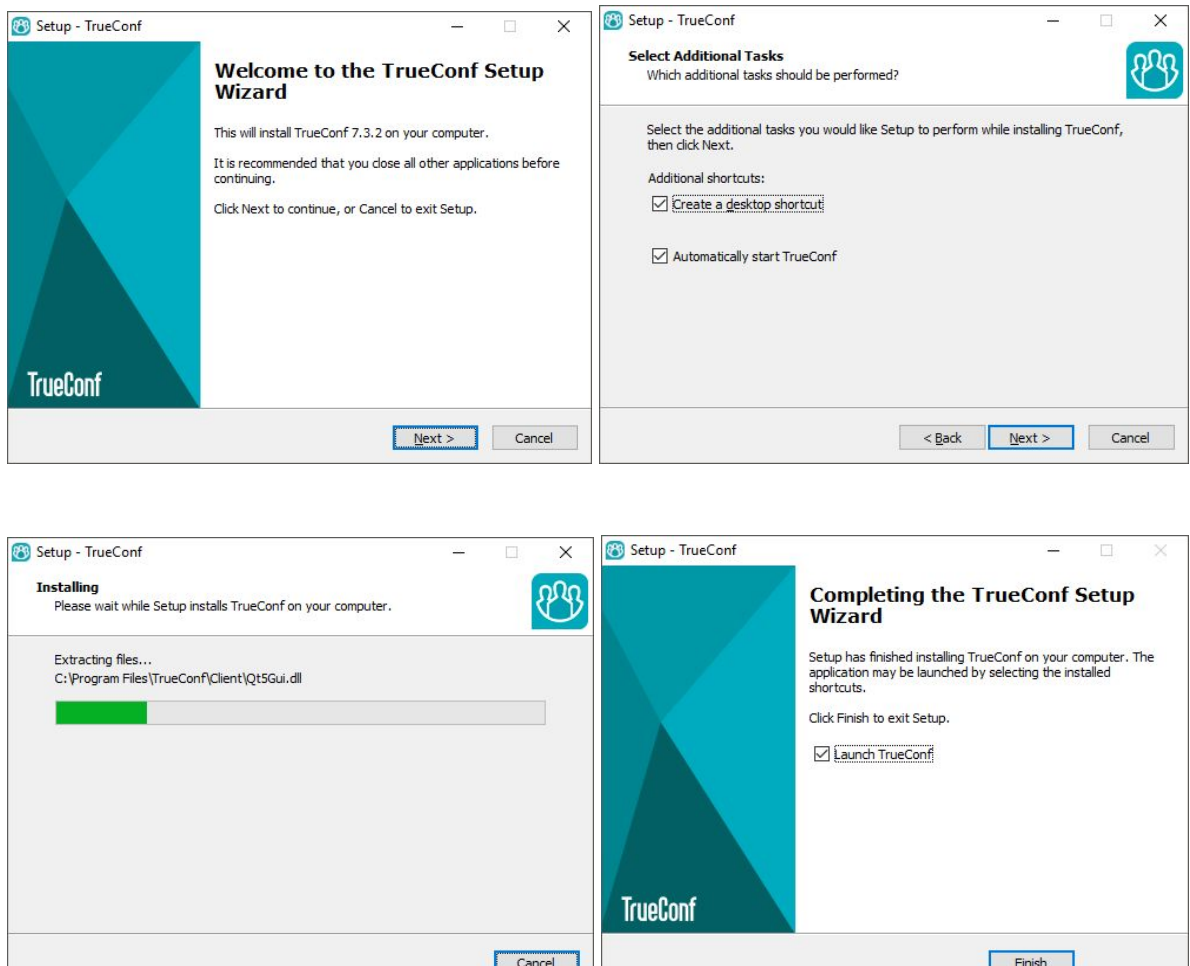

Run the distribution package file you've downloaded and follow the instructions.

## <span id="page-3-0"></span>**Server Connection**

By default, the application connects to **[TrueConf](https://trueconf.com/products/online/service-videosvyazi.html) Online** cloud service.

To switch to a [corporate](https://trueconf.com/products/server/server-videokonferenciy.html) TrueConf Server, click the **Change Server** button.

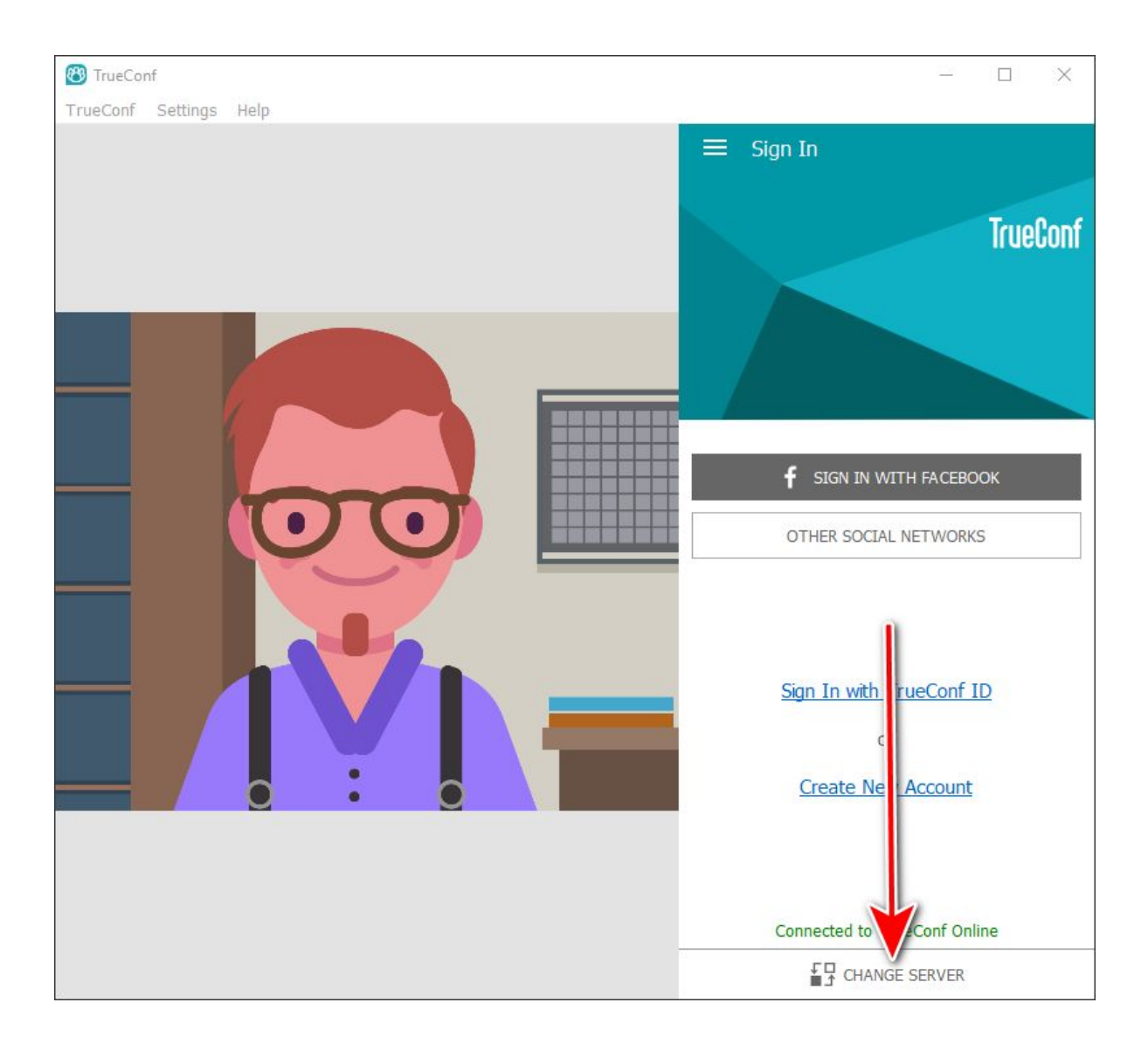

In the window that opens, switch to **TrueConf Server** in the **Connect to the Server** field and enter the IP address or FQDN of your server. Click the **Connect** button.

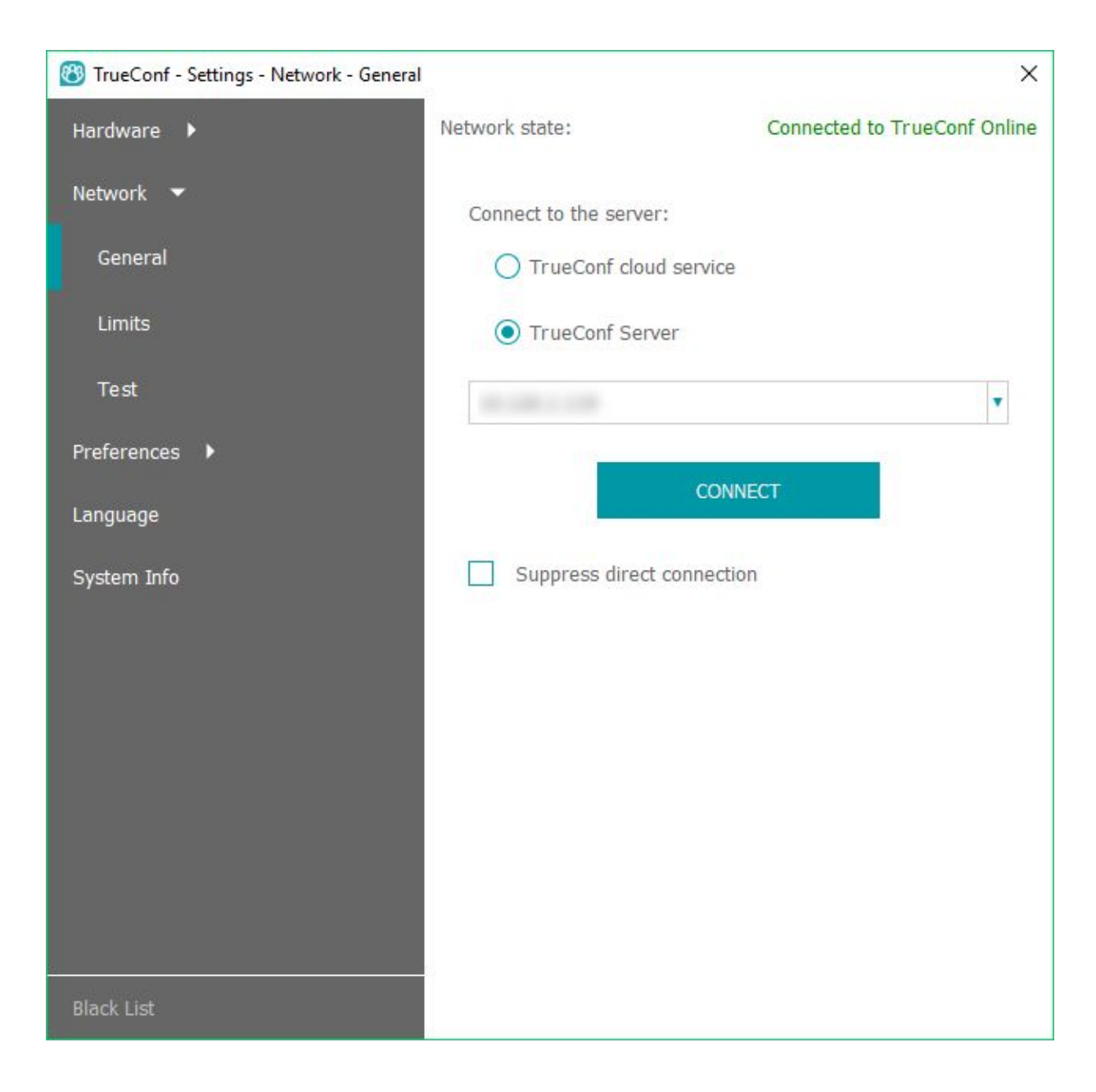

If the connection is successful, you'll see **Connected to server.company.com** at the top of the **Network State**.

## <span id="page-5-0"></span>**Authorization**

In the authorization window, enter **TrueConf ID** (user name) and **Password** which you used to sign up. You can check your credentials with your server administrator.

Then click **Sign in.**

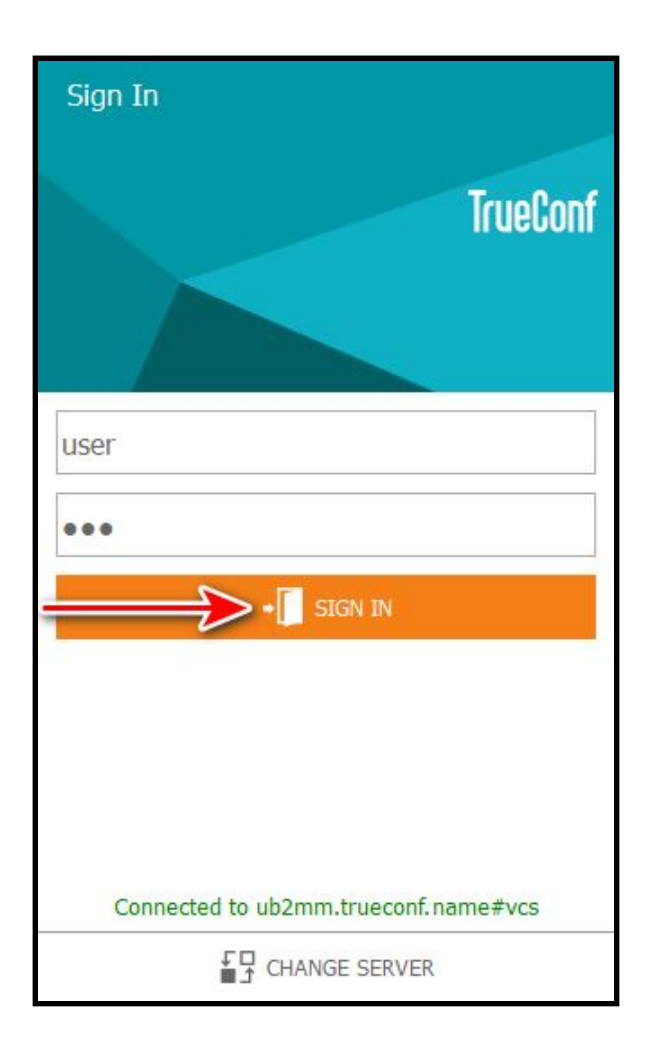

# <span id="page-6-0"></span>**Application Setup**

#### <span id="page-6-1"></span>Video and Audio

In the application window, navigate to **Settings → Hardware**. Next, select the camera, speakers, and microphone on the **General** tab.

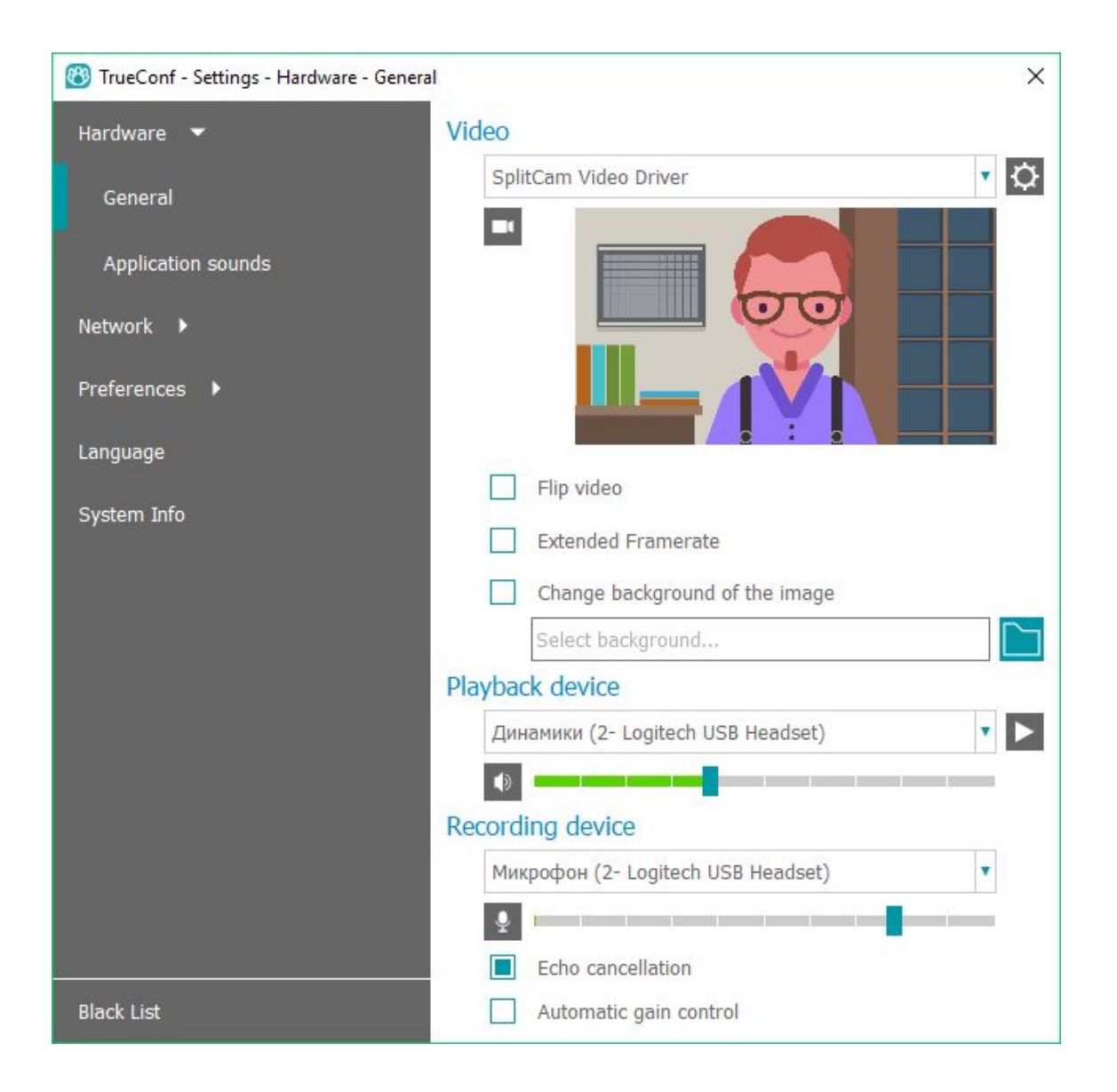

In the **Recording Device** section there are two checkboxes related to audio processing:

- **Echo cancellation**
- **Automatic gain control**

By default they are on, and this is relevant for most typical cases. If you use a recording device with integrated echo cancellation/AGC mechanisms, it is recommended to disable these options in the application to avoid conflicts between algorithms.

To select the desired sound notifications in the application and the device to play them, go to the **Application Sounds** tab.

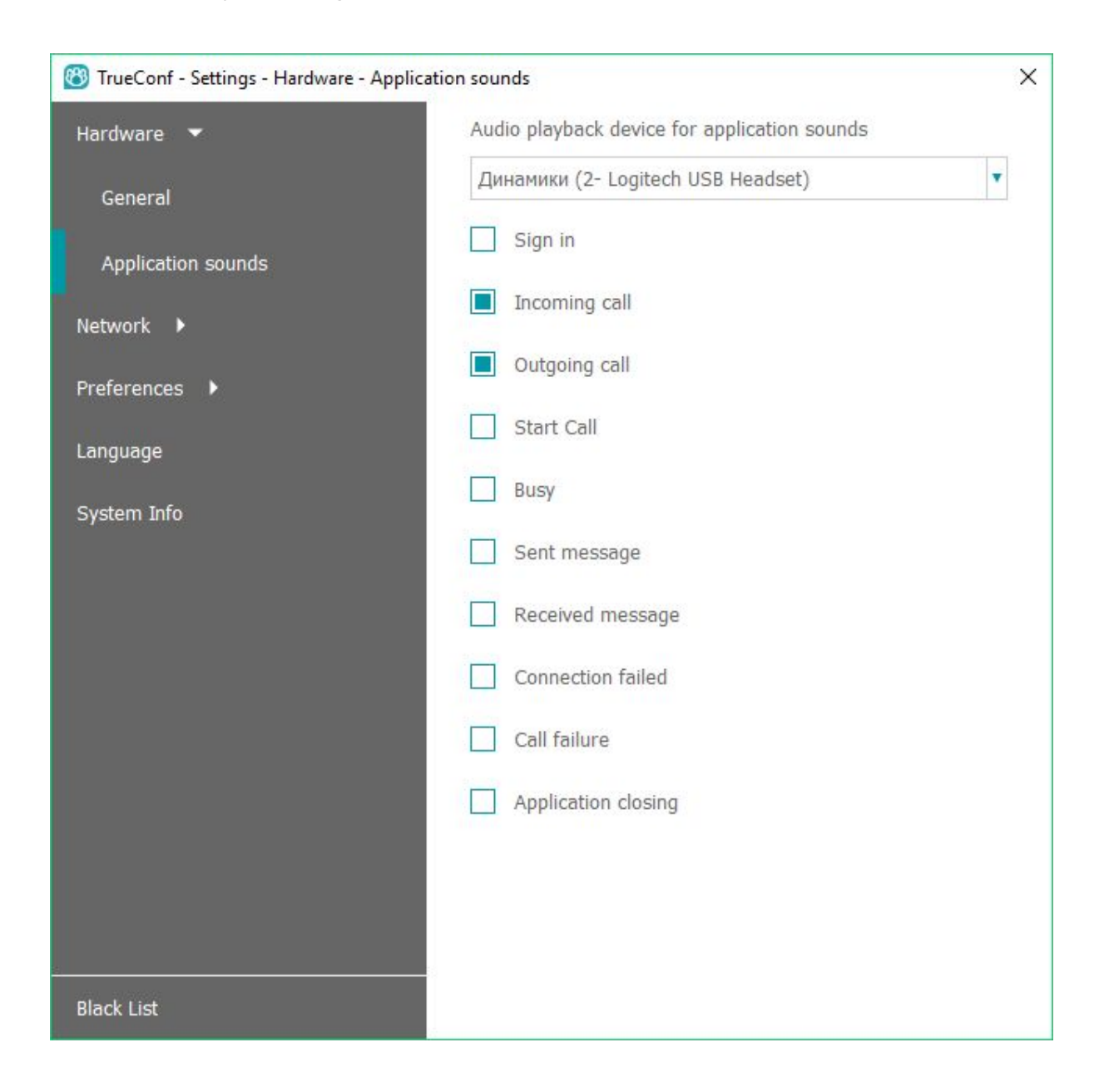

#### <span id="page-7-0"></span>**Network**

In the future, you can use the **Network** tab in the same window to change your server connection.

In the **General** section, you can change your TrueConf server or connect to TrueConf Online; the **Limits** and **Test** sections ensure that you can make more advanced network settings.

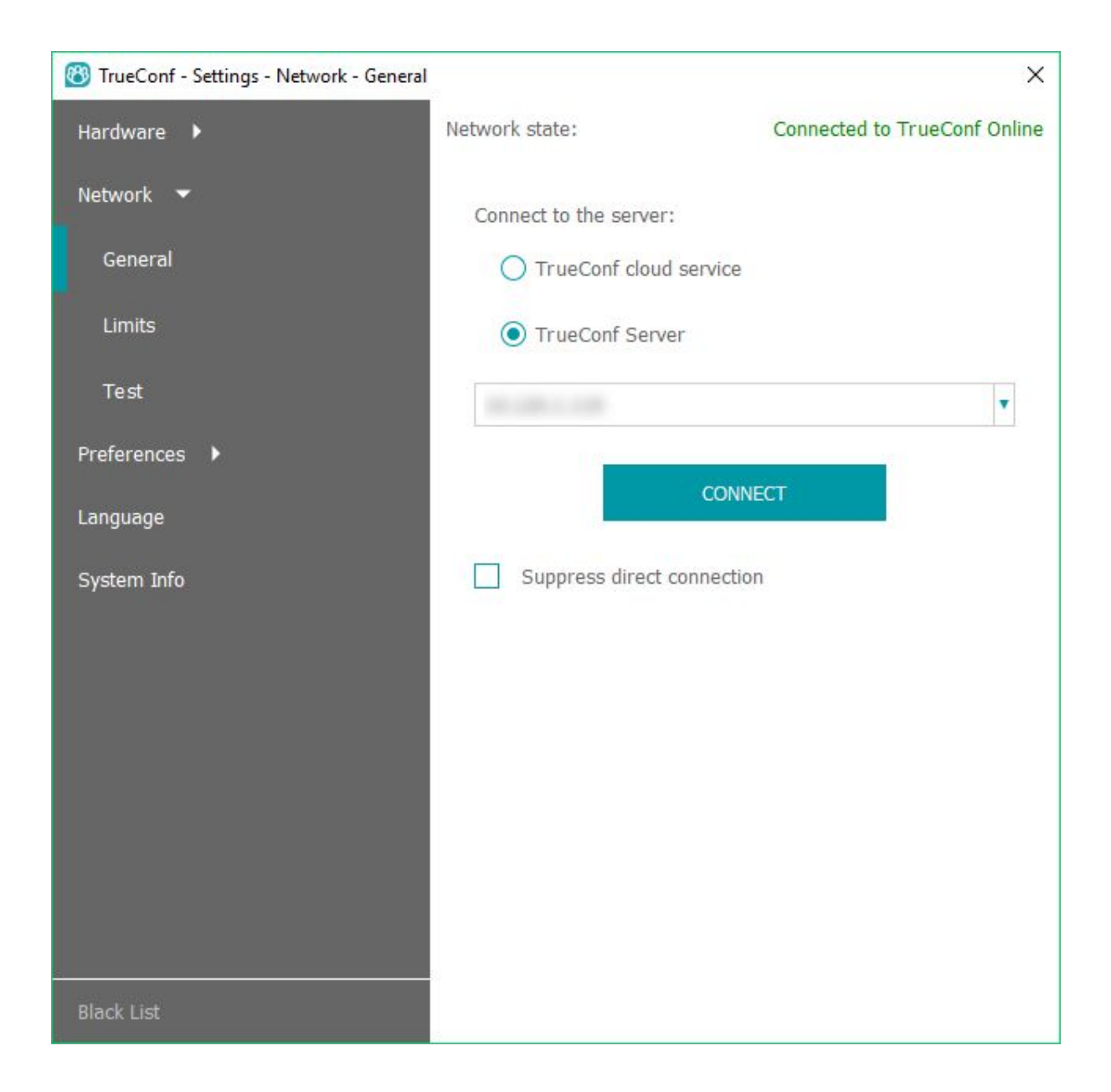

# <span id="page-9-0"></span>Calling a User

Once authorization is complete, the [address](https://trueconf.com/blog/wiki/address-book) book will appear in the right part of the application window:

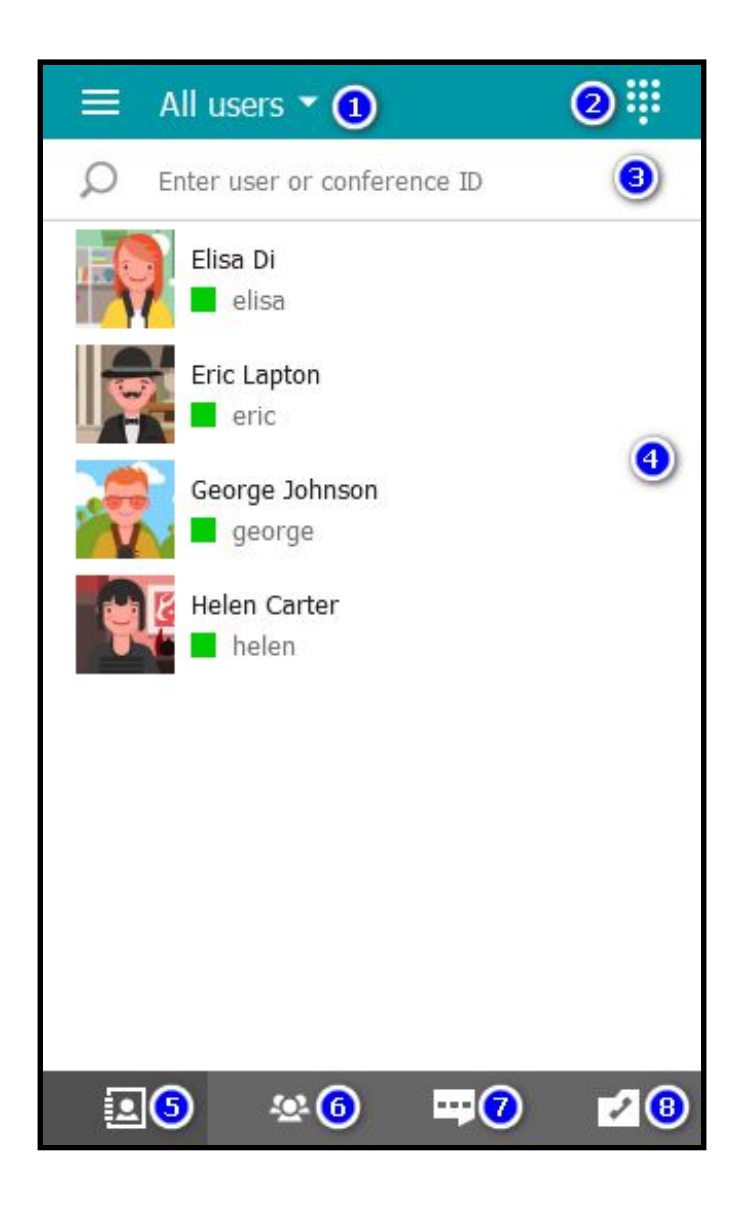

- 1. [Manage](https://trueconf.com/blog/tutorials/managing-user-groups-trueconf-online-address-book.html) types and groups of address book user[s](https://trueconf.ru/blog/how-to/kak-sozdat-i-redaktirovat-gruppyi-polzovateley-v-klientskih-prilozheniyah-trueconf-online-dlya-windows-os-x-i-linux.html)
- 2. [Dial](https://trueconf.com/blog/tutorials/make-telephone-call-client-application.html) pad
- 3. Search and select a user
- 4. List of users and their statuses
- 5. [Address](https://trueconf.com/blog/wiki/address-book) boo[k](https://trueconf.ru/blog/wiki/adresnaya-kniga)
- 6. Conference management
- 7. [Chats](https://trueconf.com/blog/tutorials/knowledge-base/live-chat-in-trueconf-for-windows.html)
- 8. Call History

## <span id="page-10-0"></span>How to Make a Call?

Double click on the username with the left mouse button or single click and then click on the call button on the panel that appears (where chat and user profile are also available).

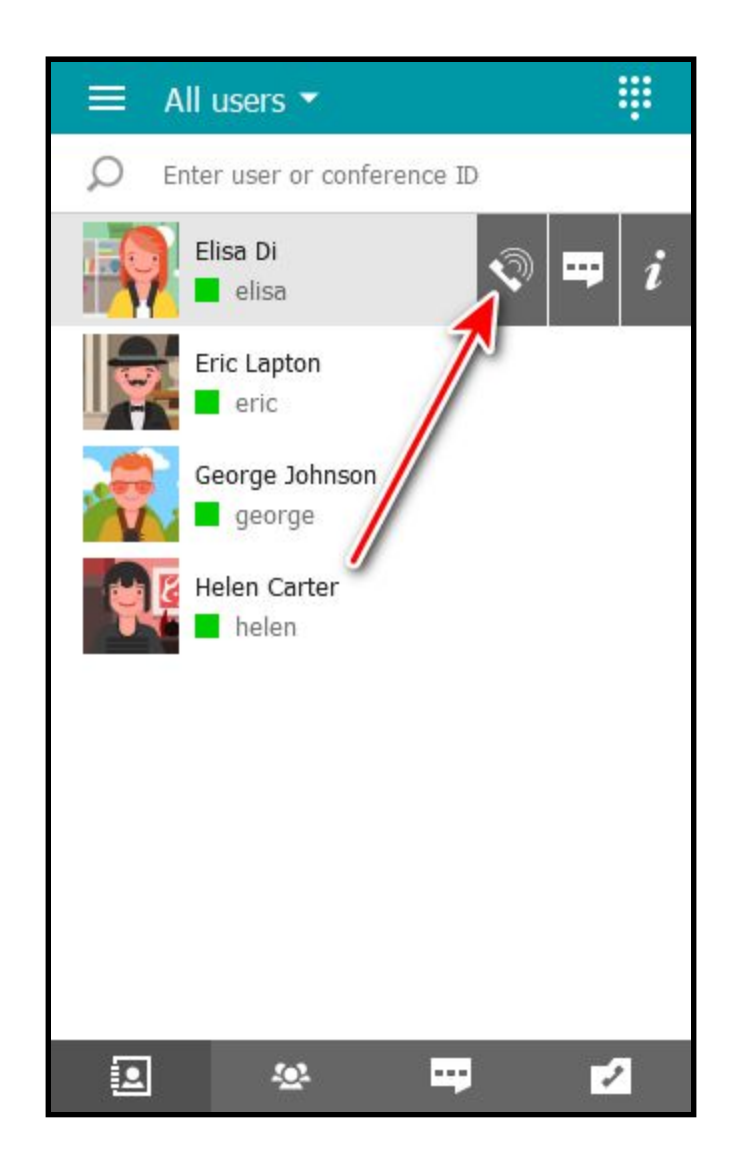

#### <span id="page-10-1"></span>User Search

In the field above the address book, enter the beginning of TrueConf ID or username you need. The application will filter the list according to the string you entered which makes it easier for you to find a user.

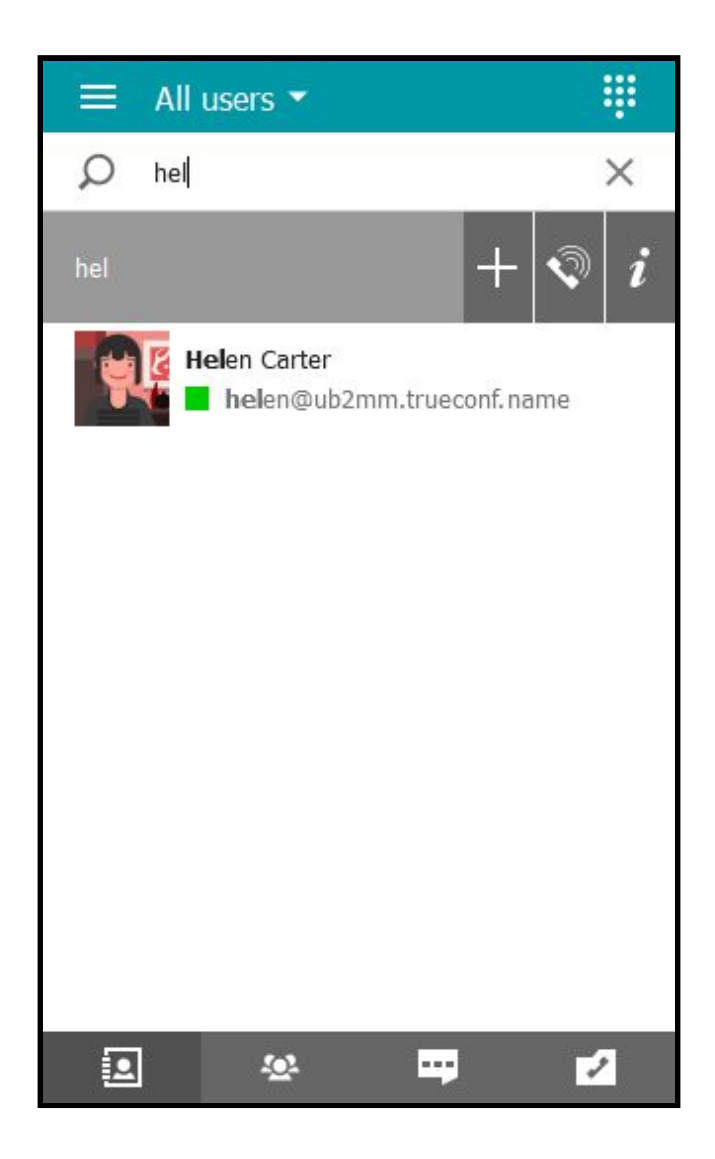

#### <span id="page-11-0"></span>How to Call a Phone?

You can call a phone number by using the dial pad in the address book. For mor[e](https://trueconf.com/blog/tutorials/make-telephone-call-client-application.html) information about this feature, please read the [manual](https://trueconf.com/blog/tutorials/make-telephone-call-client-application.html) in our [blog](https://trueconf.com/blog/tutorials/make-telephone-call-client-application.html).

! *You can call phones only if th[e](https://trueconf.com/blog/tutorials/set-telephony-example-trueconf-server-asterisk-integration.html) necessary [preliminary](https://trueconf.com/blog/tutorials/set-telephony-example-trueconf-server-asterisk-integration.html) settings have been [made](https://trueconf.com/blog/tutorials/set-telephony-example-trueconf-server-asterisk-integration.html) on the server.*

#### <span id="page-11-1"></span>How to Call SIP/H.323 and Other Supported Devices?

To call external devices or a server (if the [necessary](https://trueconf.com/blog/knowledge-base/how-to-connect-users-from-different-trueconf-server-instances.html) settings have been made on the [servers](https://trueconf.com/blog/knowledge-base/how-to-connect-users-from-different-trueconf-server-instances.html)), use the call [string](https://trueconf.com/support/online-help/server-help.html#format-call-string) in the format corresponding to the addressee type.

As when entering the usual username, a new darkened line will appear at the top, next to the filtered list of the address book. You can interact with it in the same way as with the others.

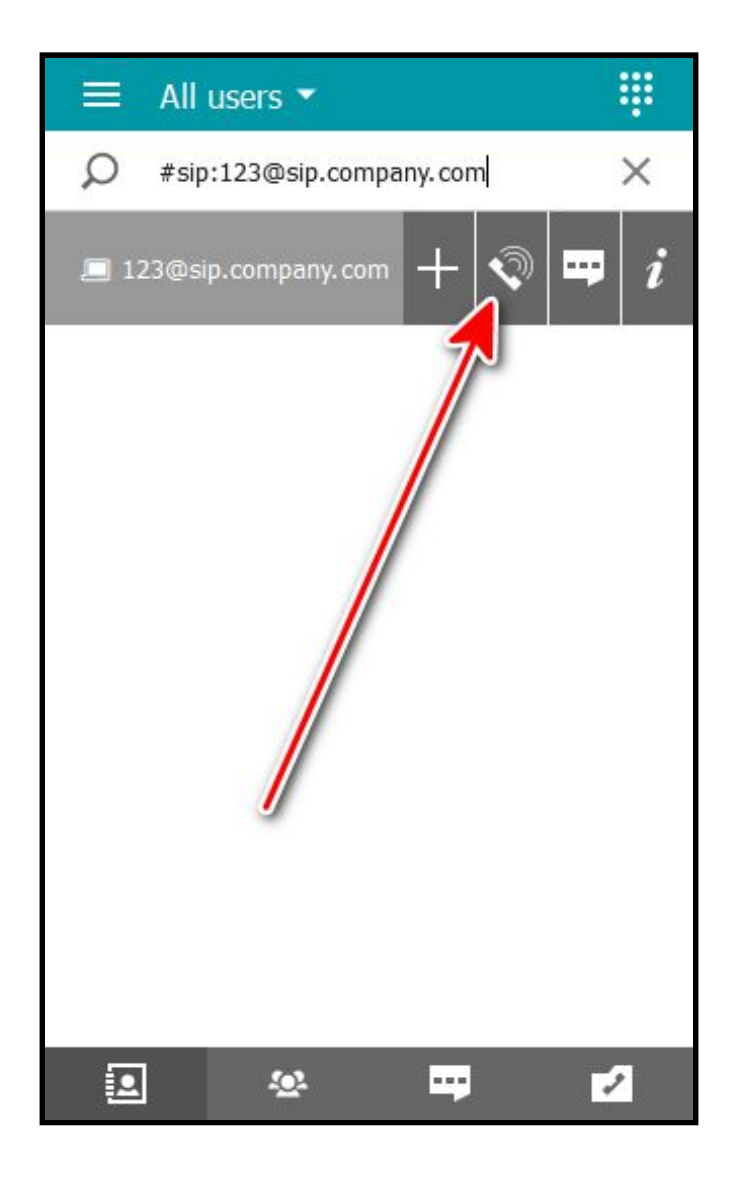

Supported device types and call examples:

- SIP **#sip:123@sip.company.com**
- H.323 **#h323:224@122.222.1.2**
- RTSP **#rtsp://222.11.1.100/axis-media/media.amp**
- Other TrueConf Server: **george@server.company.com**

## <span id="page-13-0"></span>Creating a Conference

In the panel below the address book, go to the **Conference Manager** section. On the **Options** tab, specify a conference name and [select](https://trueconf.com/blog/knowledge-base/the-ultimate-guide-to-conference-modes.html) its **[type](https://trueconf.com/blog/knowledge-base/the-ultimate-guide-to-conference-modes.html)** 

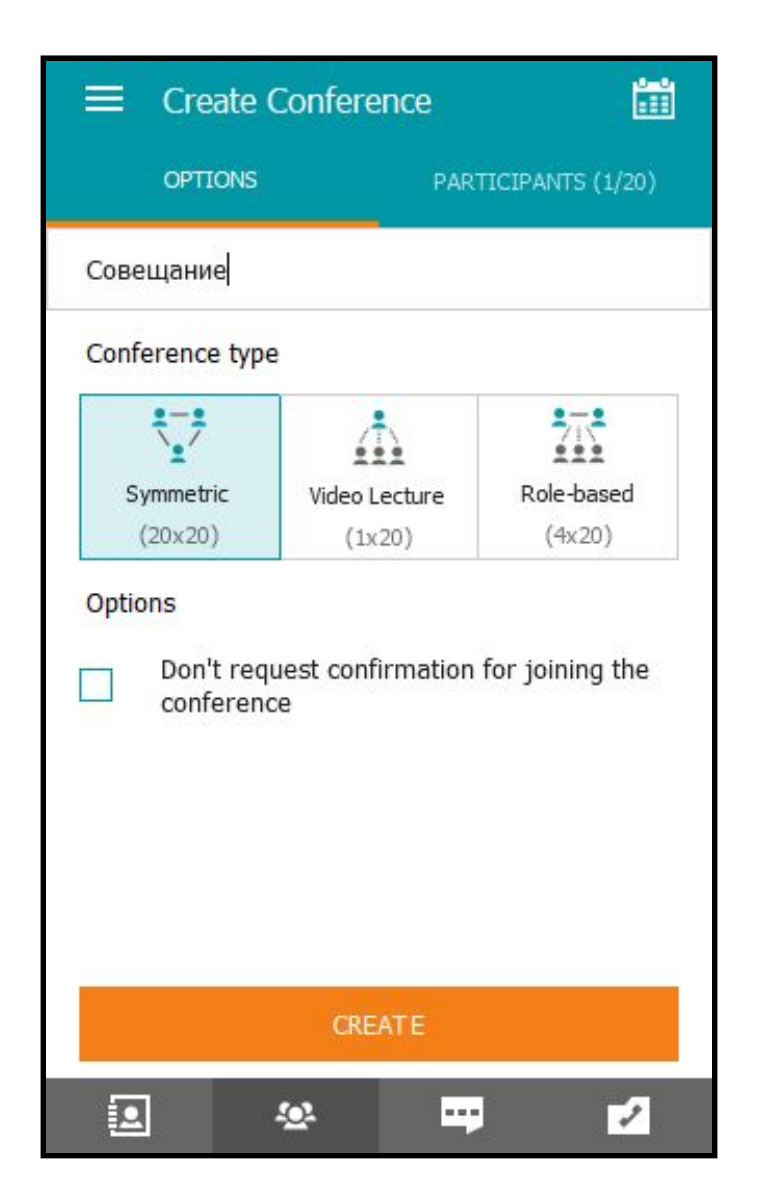

After that, open the **Participants** tab. You'll see a list of all users in your address book. Select those you want to invite to your conference and click **Create**.

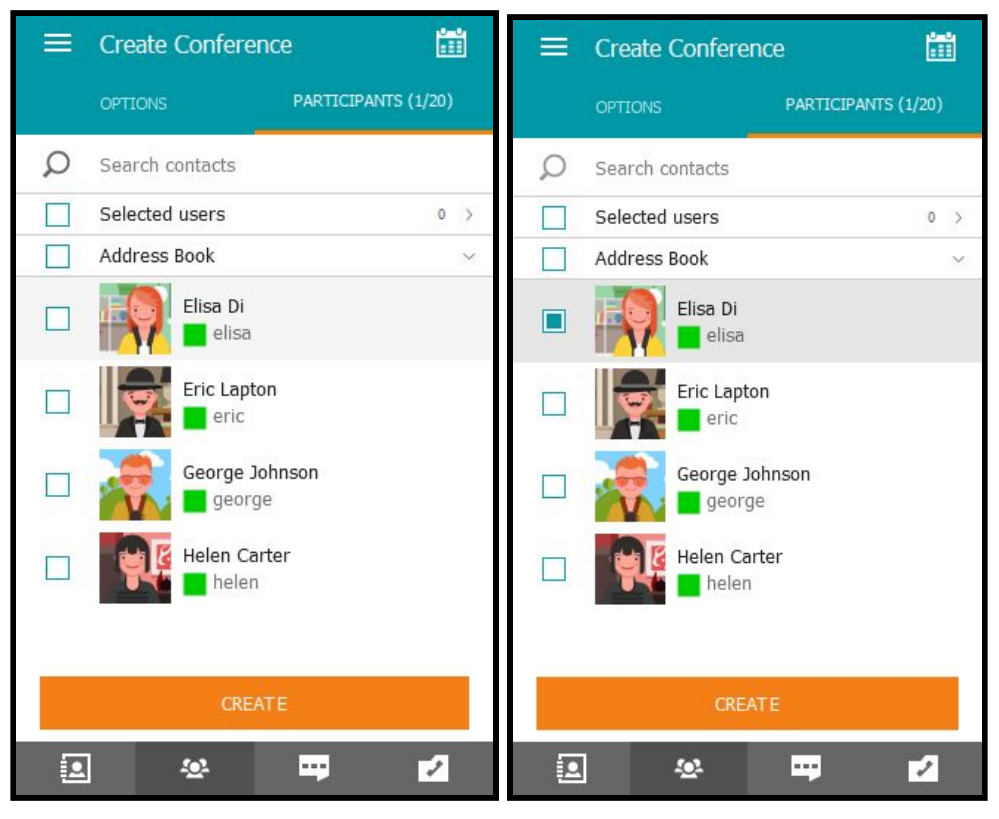

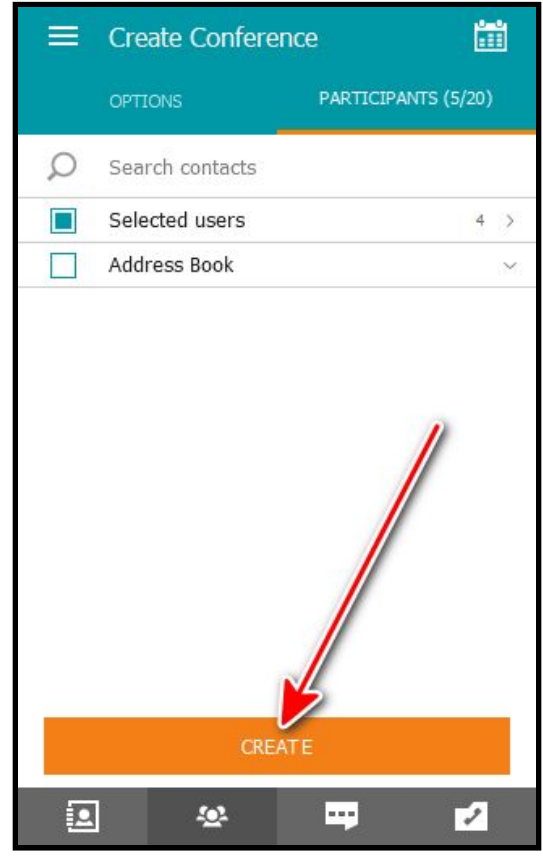

### <span id="page-15-0"></span>**Scheduling a Conference**

By clicking on button **at the top of the Conference Manager** section, navigate to you[r](https://trueconf.com/blog/wiki/personal-area) [personal](https://trueconf.com/blog/wiki/personal-area) account - a web interface where [you](https://trueconf.com/blog/knowledge-base/how-to-schedule-a-conference-in-trueconf-for-windows.html) can schedule a [conference](https://trueconf.com/blog/knowledge-base/how-to-schedule-a-conference-in-trueconf-for-windows.html) for a specific date and make settings in advance.

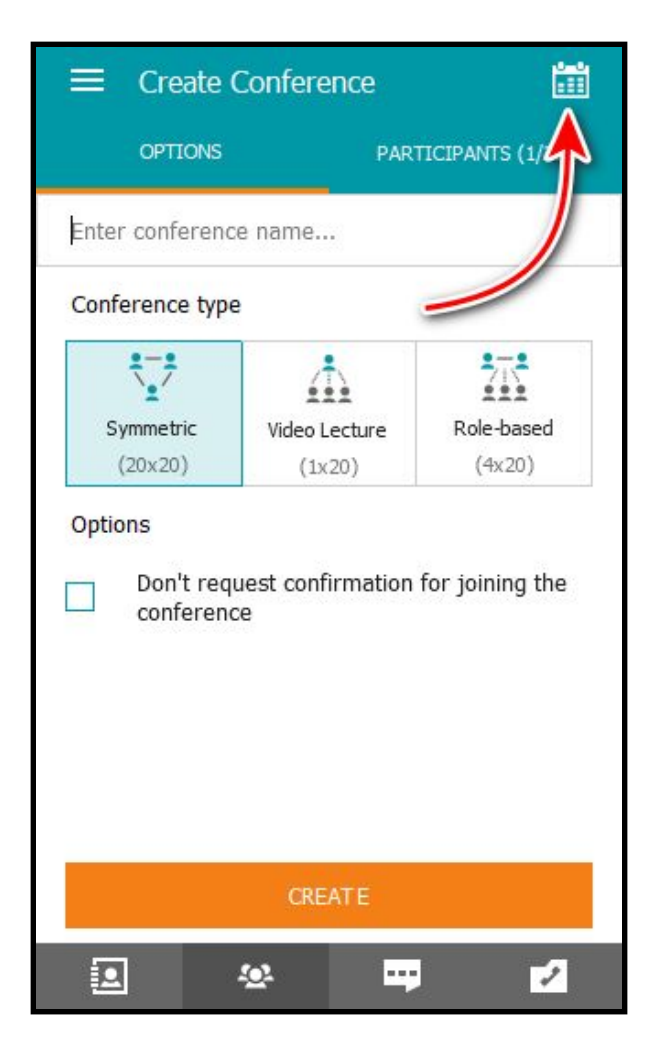

## <span id="page-16-0"></span>**Participating in a Conference**

#### <span id="page-16-1"></span>Changing Layouts

During a video conference, you can change how participants are displayed on the screen by simply dragging their video windows or double-clicking. The location of video windows on the screen means th[e](https://trueconf.com/blog/wiki/video-layout) [video](https://trueconf.com/blog/wiki/video-layout) [layout.](https://trueconf.com/blog/wiki/video-layout)

General layout settings are available in the **Settings → Preferences → Conference** menu. Check out all the feature[s](https://www.youtube.com/watch?v=EIos1XQKSs8&t=584s) in our [recorded](https://www.youtube.com/watch?v=EIos1XQKSs8&t=584s) webinar.

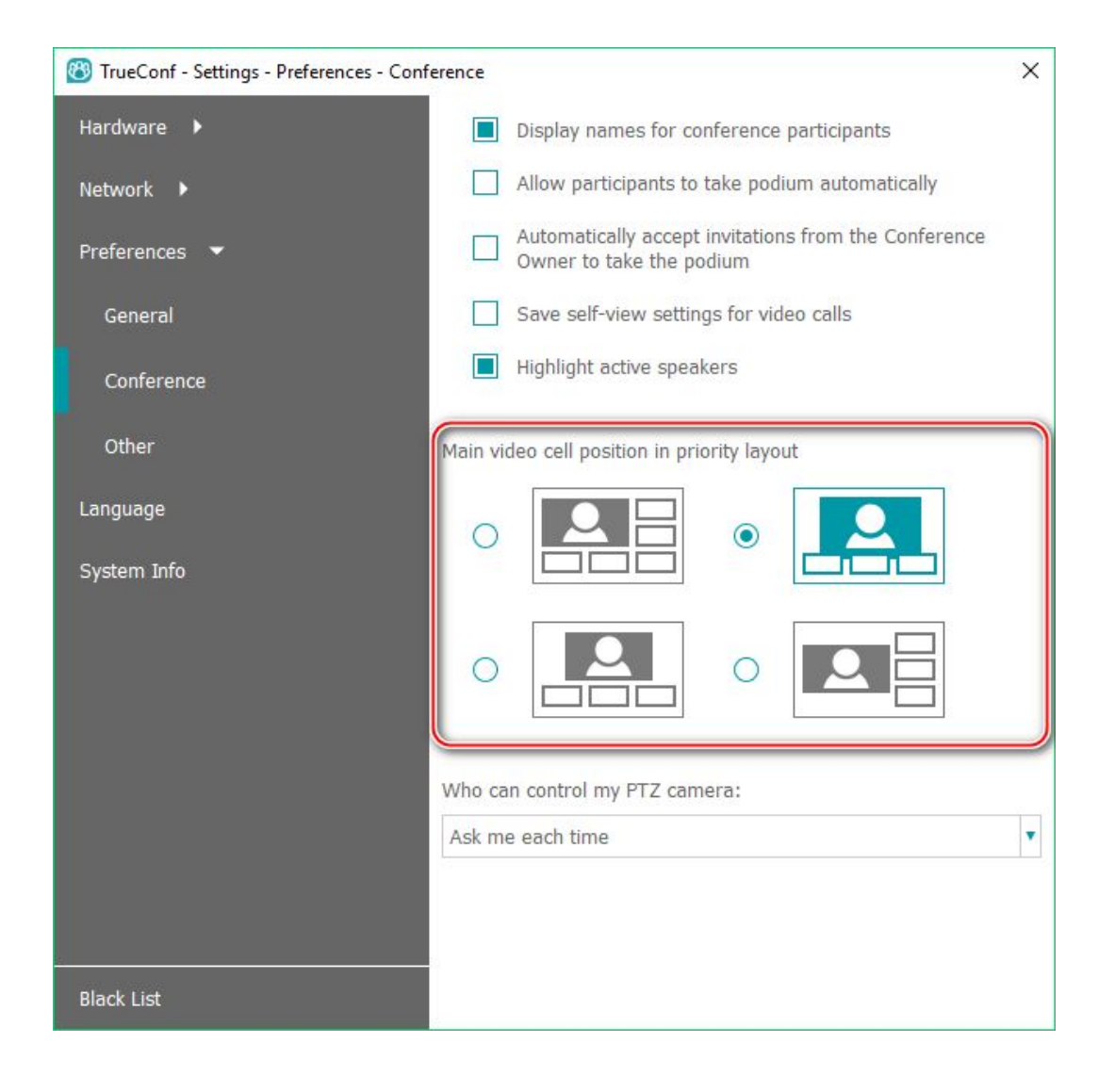

## <span id="page-17-0"></span>Collaboration Tools

#### <span id="page-17-1"></span>Recording Conferences

If other participants have given the required permissions, you can [record](https://trueconf.com/blog/tutorials/how-to-record-video-conference.html) your [conferences.](https://trueconf.com/blog/tutorials/how-to-record-video-conference.html) To watch the recordings, use media players with built-in support for VP8 video codec (e.g. VLC).

Make recording settings in **Settings → Preferences → Other**.

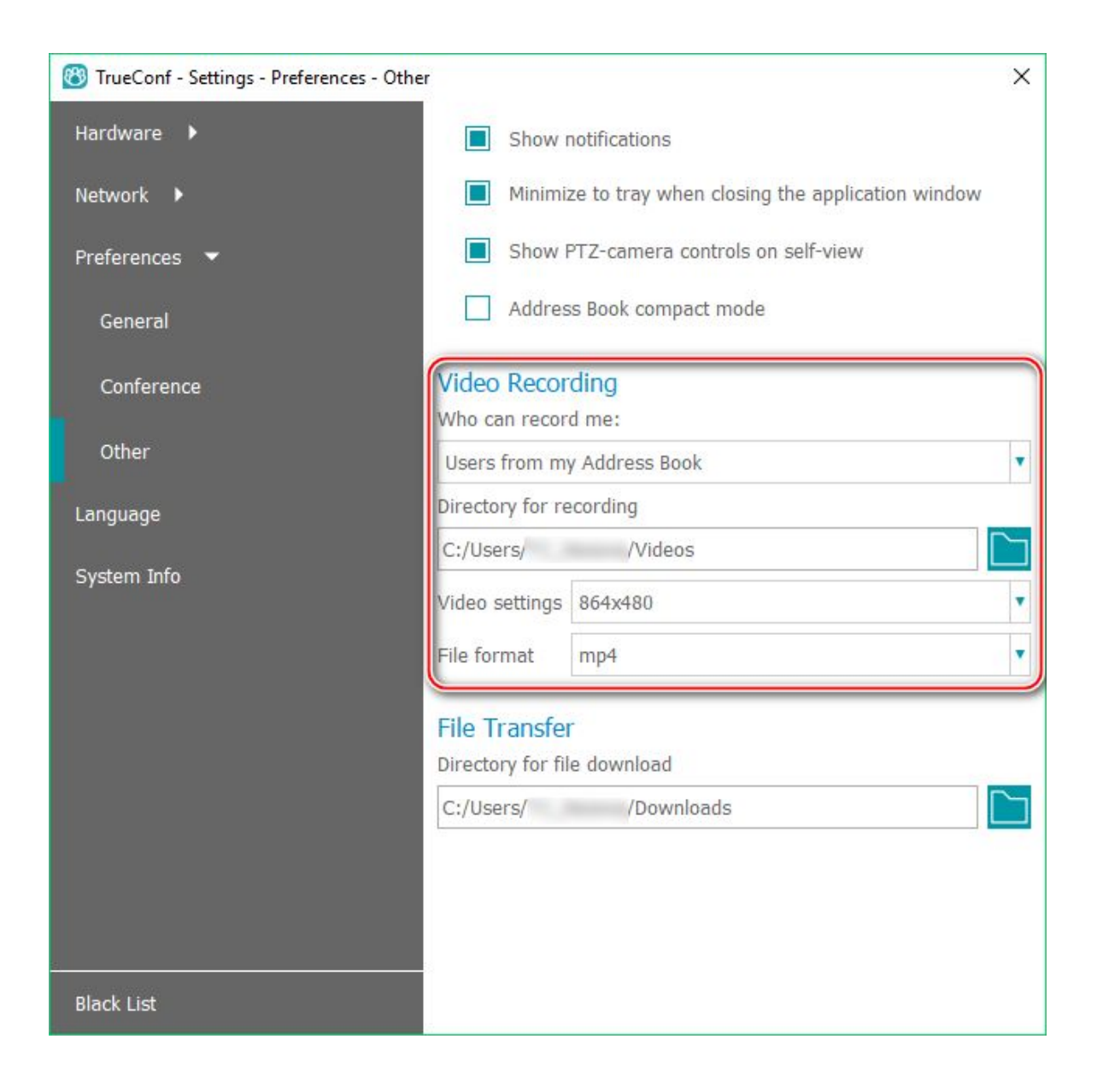

#### <span id="page-18-0"></span>Sharing Content and Presentations

Duri[n](https://trueconf.com/blog/tutorials/how-to-use-slide-show-during-conference.html)g conferences, you can share [presentations](https://trueconf.com/blog/tutorials/how-to-use-slide-show-during-conference.html) and [content](https://trueconf.com/blog/tutorials/howto-use-desktop-sharing-a-conference.html) from your desktop (or separate [windows\)](https://trueconf.com/blog/tutorials/howto-use-desktop-sharing-a-conference.html) via client application. To share presentations in **\*.ppt (\*.pptx)**, you should have Microsoft PowerPoint installed on your computer.

#### <span id="page-18-1"></span>Managing PTZ Cameras

If you are using a PTZ camera, the management interface will be displayed in the corner of the application area that displays video and content being shared.

Using a similar interface[,](https://trueconf.com/blog/knowledge-base/ptz-camera-remote-control.html) you can control the [cameras](https://trueconf.com/blog/knowledge-base/ptz-camera-remote-control.html) of other conference participants during [conferences](https://trueconf.com/blog/knowledge-base/ptz-camera-remote-control.html) (if they have set permissions in their settings to that end).

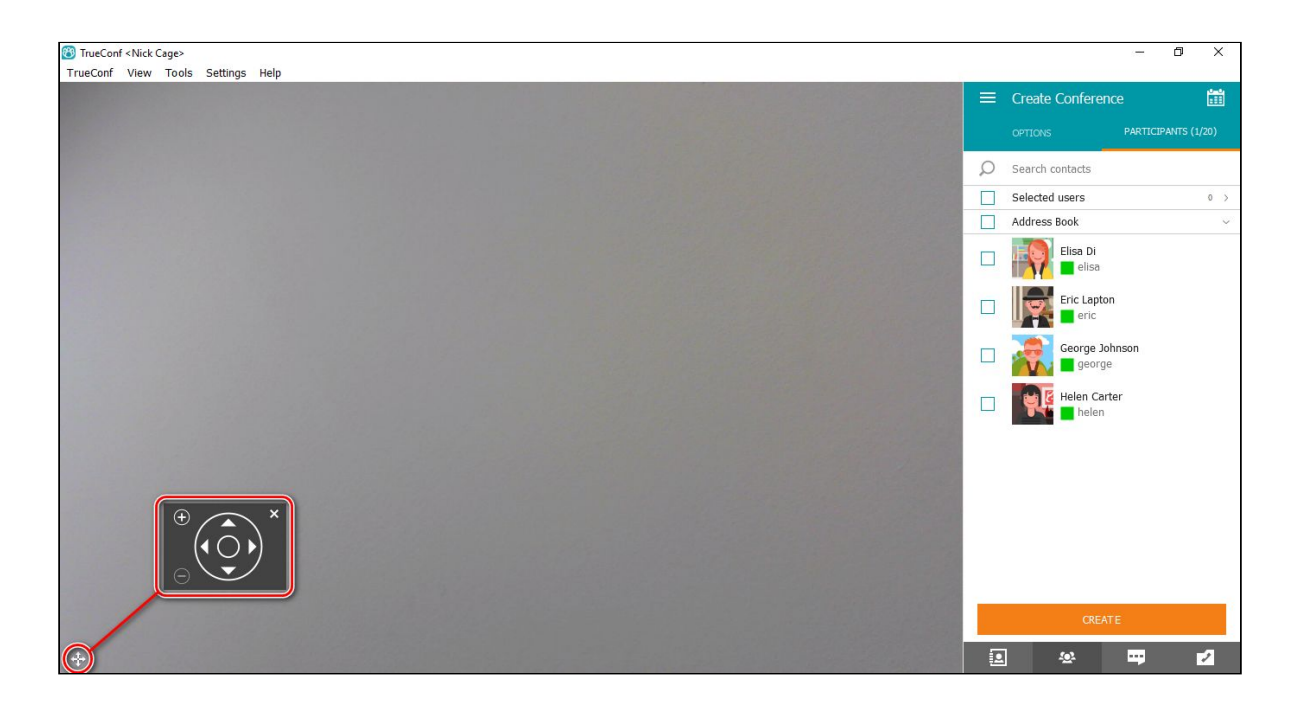